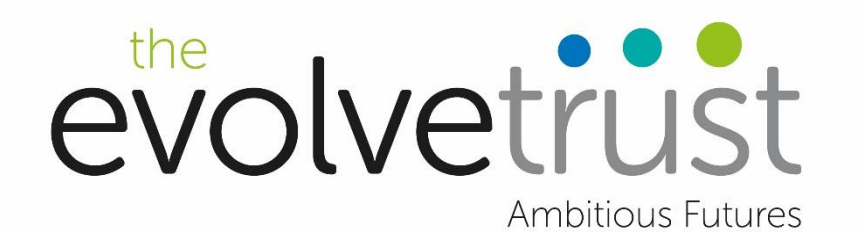

# How to Access Microsoft Teams at Home

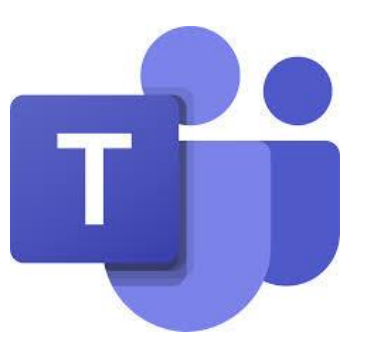

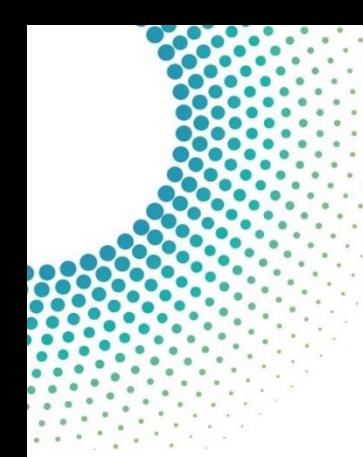

Step 1…

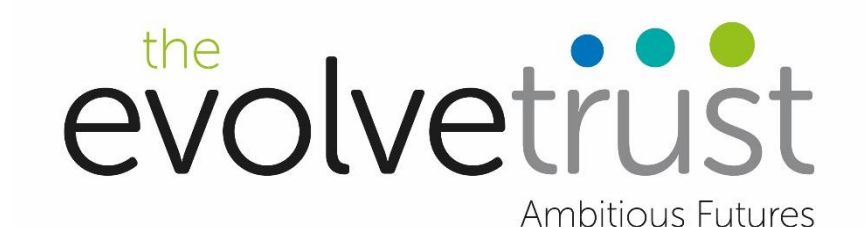

#### Open your web browser…

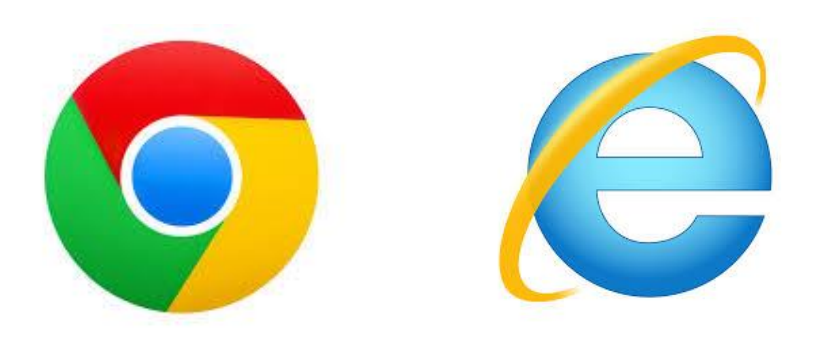

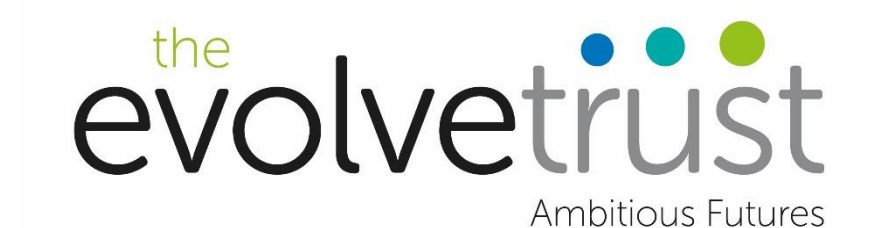

#### Type in the search bar…

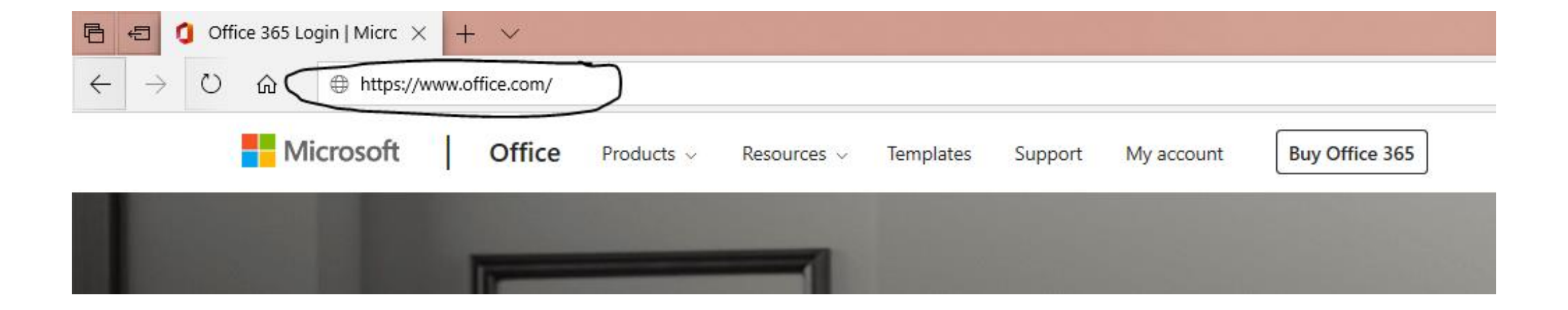

### Click on sign in…

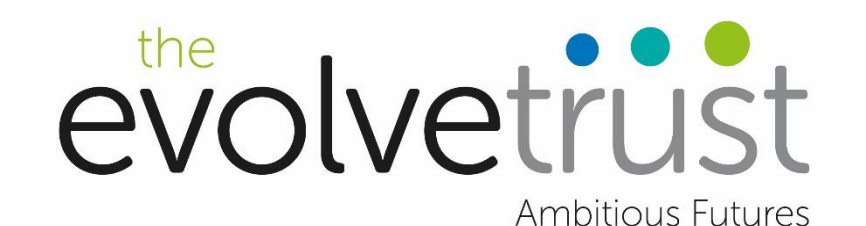

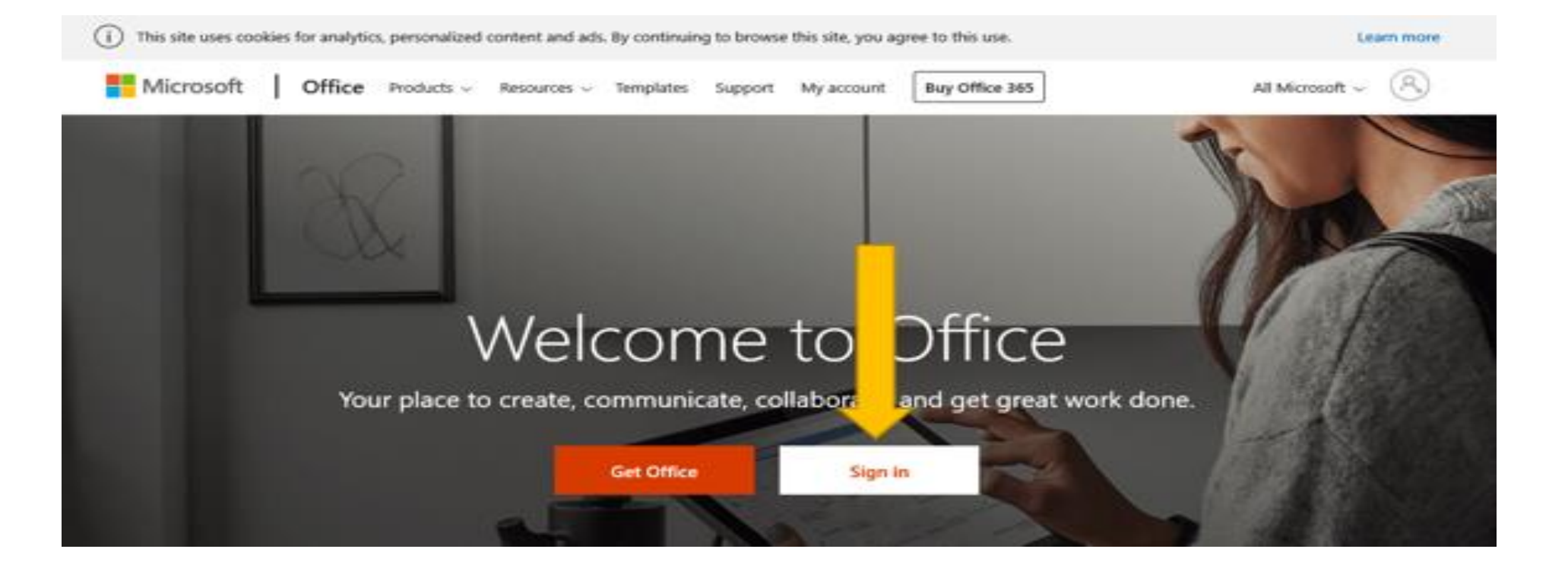

The web page will look like this - Teams is highlighted with the Green arrow….click on the icon

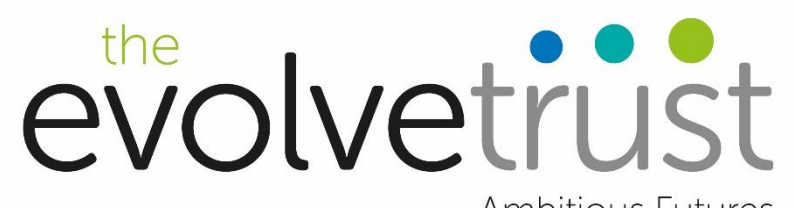

**Ambitious Futures** 

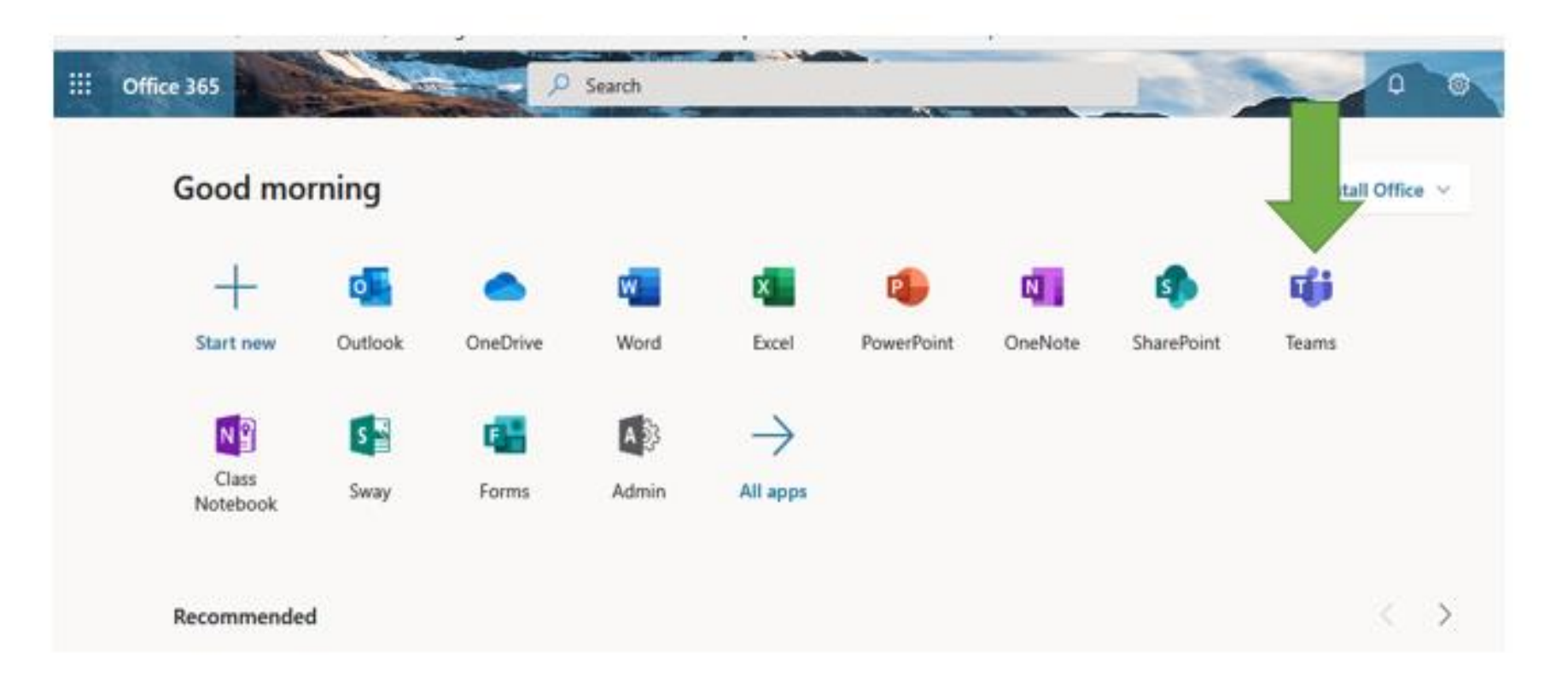

## These are the teams that you are a member of…

Once Teams is open you will see a list of teams that you are a member of

evolvetrust

**Ambitious Futures** 

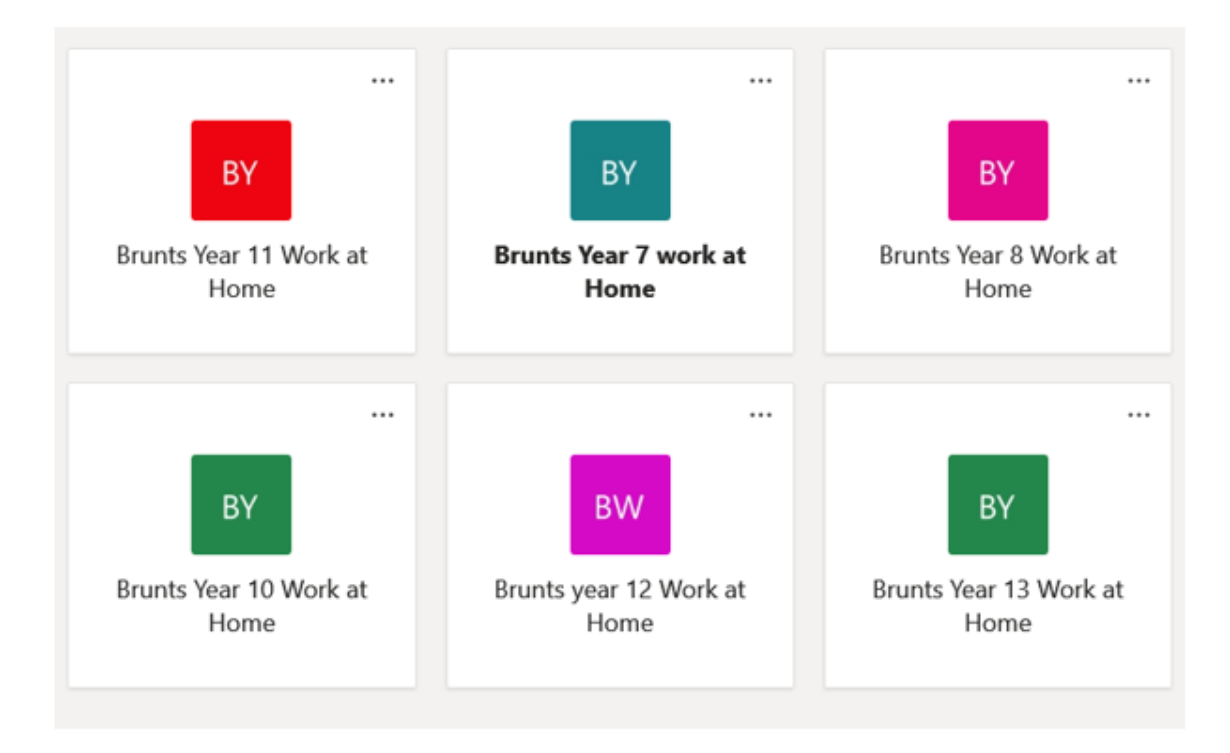

### Each class/subject will have files and work you can access here…

the evolvetrust

**Ambitious Futures** 

Click on the team you need to use then click on files to access the work.

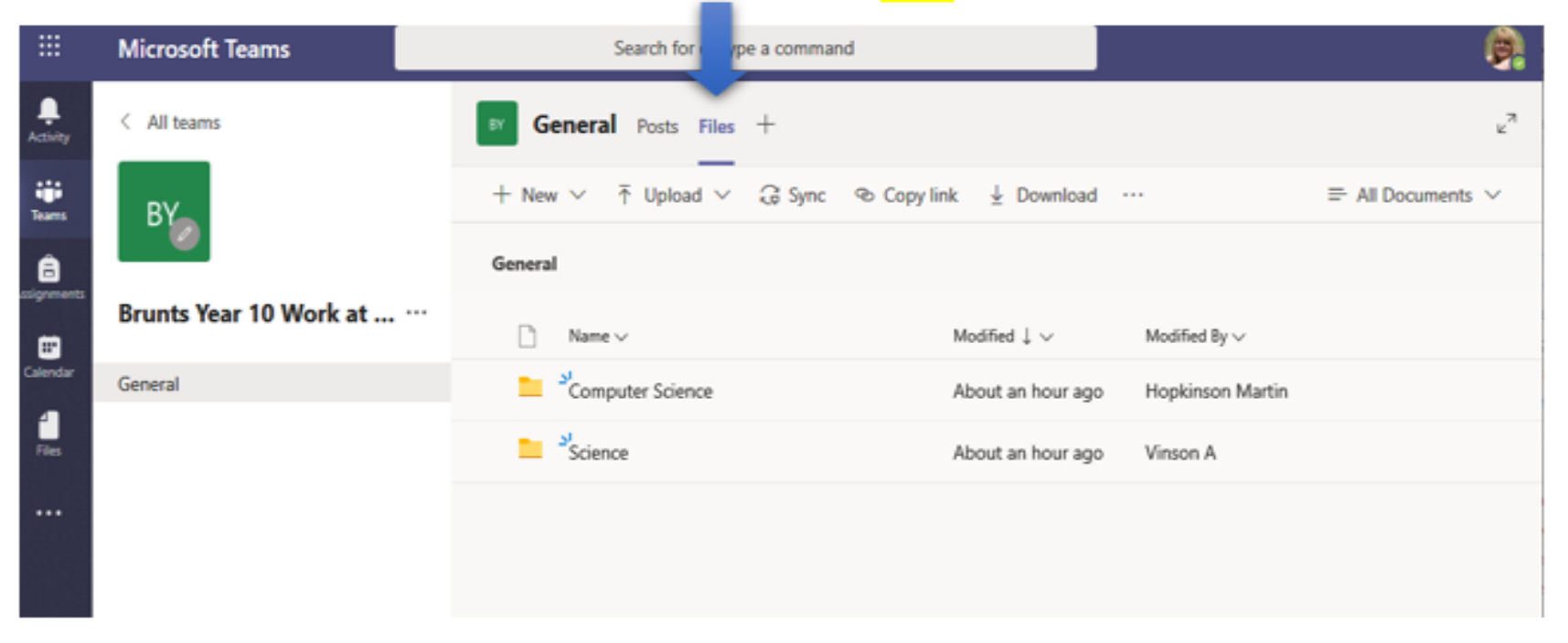

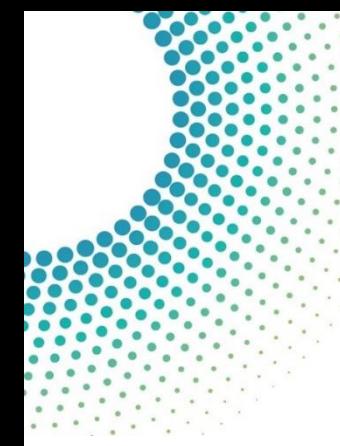

## Video help can be found evolvetrust here…

**Ambitious Futures** 

[https://www.youtube.com/watch?v=W9](https://www.youtube.com/watch?v=W9kn1nrxn7g&feature=youtu.be) kn1nrxn7g&feature=youtu.be